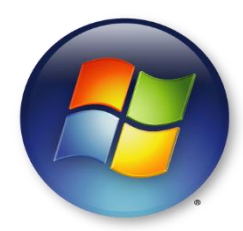

## **Windows User**

- 1. From your device, open a browser and visit [www.oit.uci.edu/eduroam](http://www.oit.uci.edu/eduroam) to follow the steps to download the EduRoam profile
- 2. Once the download is complete, locate the file and double-click it to launch the installer.
- 3. When prompted for user credentials, enter your **FULL** UCI email address (**UCInetID@uci.edu**)
- 4. Enter your UCInetID **password** in the password field and then enter it again for confirmation
- 5. Select **"Install"** to begin the installation
- **6.** You'll be prompted to install an additional piece of software named **GEANTLink**. Select **"OK"** to install and after a few moments the installation will finish.
- 7. After the install is complete to connect to EduRoam, select you're **Wireless Network Icon** and select **"EduRoam"**  then **"Connect"** and you are now connected!

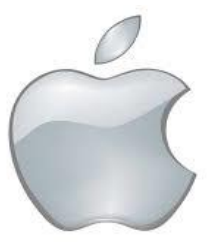

# **UCI** University of<br>California, Irvine

# Caluroam

# Roaming the Globe? Check out EduRoam!

# *Level Up your Wi-Fi Security*

*Connect to EduRoam with your UCInetID as a replacement to UCInet Mobile Access* 

*nuscien dicipsaSed campus and at participating A secure Wi-Fi solution on institutions around the Globe!*

**macOS User**

- 1. From your device, open a browser and visit [www.oit.uci.edu/eduroam](http://www.oit.uci.edu/eduroam) to follow the steps to download the EduRoam profile
- 2. Once the download is complete, locate the file and double-click it to launch the installer
- 3. The **Profiles** window will appear. Select **"Continue"**
- 4. On the "Are you sure you want to install profile?" screen select **"Continue"**
- 5. Enter your **FULL** UCI email address (**UCInetID@uci.edu**) and your UCInetID **password** in the password field
- 6. Select **"Install"**, and when prompted, enter your username/password for your Mac computer to finish the install.
- 7. After the install is complete to connect to EduRoam, select the **"Wi-Fi"** icon from the top right hand corner of your screen and choose **"EduRoam"** and you are now connected!

### **[www.oit.uci.edu/eduroam](http://www.oit.uci.edu/eduroam)**

**Office of Information Technology** 

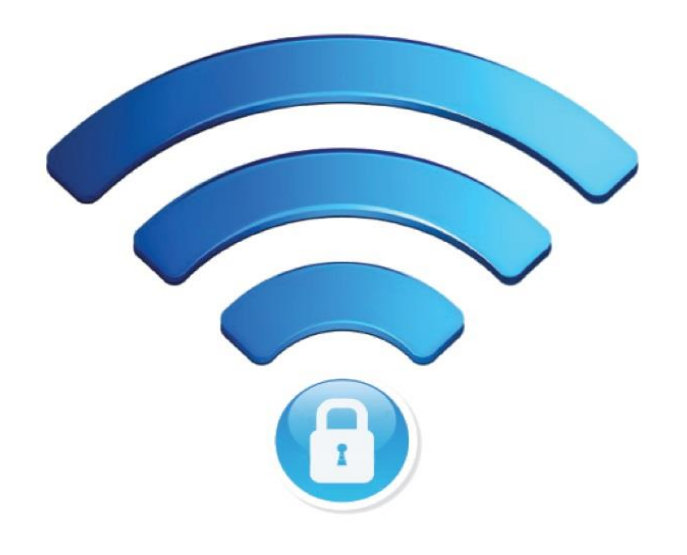

# **What is EduRoam?**

Secure Wi-Fi that protects your data while browsing the Internet.

Developed by the international research and education community.

Allows students, researchers, faculty and staff from UCI to obtain internet connectivity across campus and when visiting other participating institutions across the globe!

# **Benefits of EduRoam**

Connect with your UCInetID credentials, travel to any participating institution and connect to the Internet just by opening your phone or laptop!

With advanced encryption and authentication methods, be assured your information is secure!

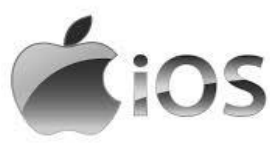

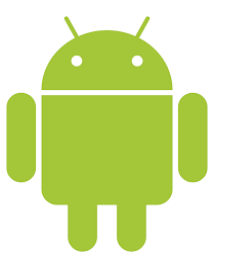

# **Apple User**

- 1. From your device, open Safari and visit [www.oit.uci.edu/eduroam](http://www.oit.uci.edu/eduroam) to follow the steps to download the EduRoam profile
- 2. Once download is complete you will automatically be taken to the **"Settings"** menu on your iPhone, tap "I**nstall"** in the upper-right corner
- 3. At the bottom of the screen, tab **"Install"** again to confirm.
- 4. Enter your **FULL** email address (UCInetID@uci.edu) for the username and then tap **"Next"**
- 5. Enter your UCInetID password and then tap **"Next"**
- 6. Tap **"Done"**
- 7. Connect to EduRoam, by going to **"Settings"** and then tap Wi-Fi
- 8. Tap **"EduRoam"** from the list of Available Networks and you are connected!

# **Android User**

- 1. From your Android's **Settings** Menu tap **"Wi-Fi"**
- 2. From the list of available Wi-Fi networks, Select **"EduRoam"**
- 3. In the box that appears, scroll up to the field labeled **"EAP Method".** From the drop down, select **"TTLS"**
- 4. Under the **"Phase 2 Authentication"** field, choose **"PAP"** from the drop down
- 5. For the **"CA Certificate"** option, select (**unspecified**) if you're running Android 6 or earlier. If you're running Android 7.0 or newer, choose **"Use System Certificates"**
- 6. If you are on Android 7, if will prompt you to enter a domain, enter **"uci.edu"**
- 7. Under the **Identity** field. Input your **FULL** email address (UCInetID@uci.edu) in the field with **all lowercase letters**
- 8. Leave the **Anonymous Identity** field empty
- 9. Under the **Password** field, enter your UCInetID password and hit **"Save"** and you are connected!